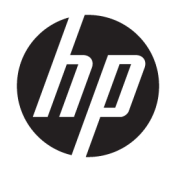

Guía del usuario

© Copyright 2015, 2016 HP Development Company, L.P.

HDMI, el logotipo HDMI y High-Definition Multimedia Interface son marcas comerciales o marcas comerciales registradas de HDMI Licensing LLC.

La información contenida en el presente documento está sujeta a cambios sin previo aviso. Las únicas garantías para productos y servicios HP están establecidas en las declaraciones de garantía explícitas que acompañan a dichos productos y servicios. Ninguna información contenida en este documento debe interpretarse como una garantía adicional. HP no se responsabilizará por errores técnicos o editoriales ni por omisiones contenidas en el presente documento.

Microsoft, Lync y Windows son marcas registradas del grupo de empresas Microsoft.

#### **Anuncio sobre el producto**

Esta guía describe las funciones comunes a la mayoría de los modelos. Es posible que algunas funciones no estén disponibles en su producto.

Para acceder a la guía del usuario más reciente, vaya a <http://www.hp.com/support>y seleccione su país. Seleccione **Buscar su producto** y siga las instrucciones que aparecen en pantalla.

Segunda edición: abril de 2016

Primera edición: septiembre de 2015

Número de referencia del documento: 820360- E52

#### **Acerca de esta guía**

Esta guía proporciona información sobre las características del monitor, la configuración y las especificaciones técnicas.

**¡ADVERTENCIA!** Indica una situación peligrosa que, si no se evita, **podría** causar la muerte o lesiones graves.

**PRECAUCIÓN:** Indica una situación peligrosa que, si no se evita, **podría** causar lesiones entre moderadas y leves.

**WOTA:** Contiene información adicional para hacer énfasis o complementar puntos importantes del texto principal.

**SUGERENCIA:** Proporciona sugerencias útiles para completar una tarea.

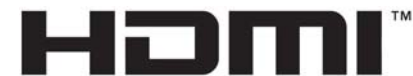

HIGH-DEFINITION MULTIMEDIA INTERFACE

Este producto incorpora tecnología HDMI.

# Tabla de contenido

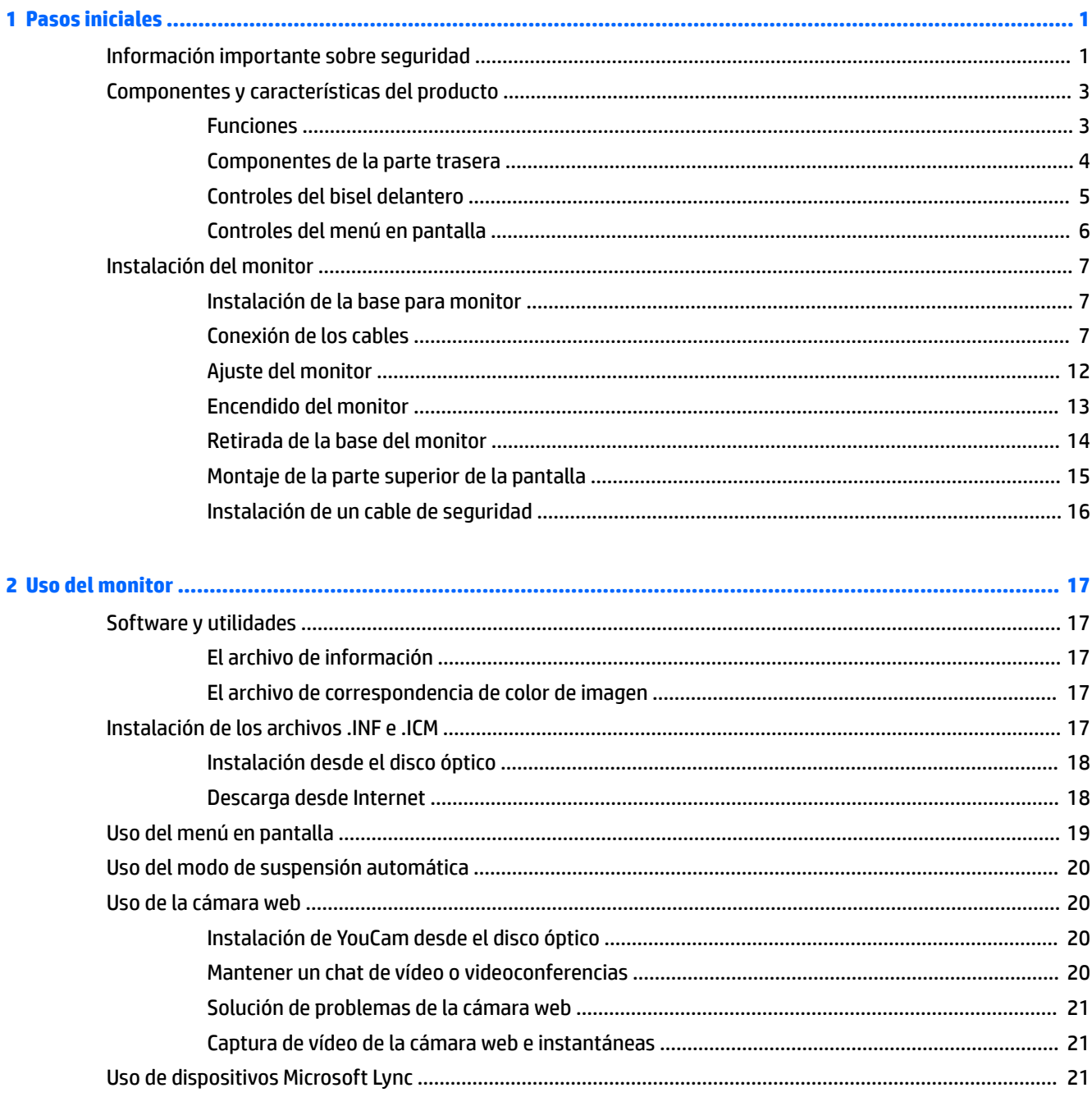

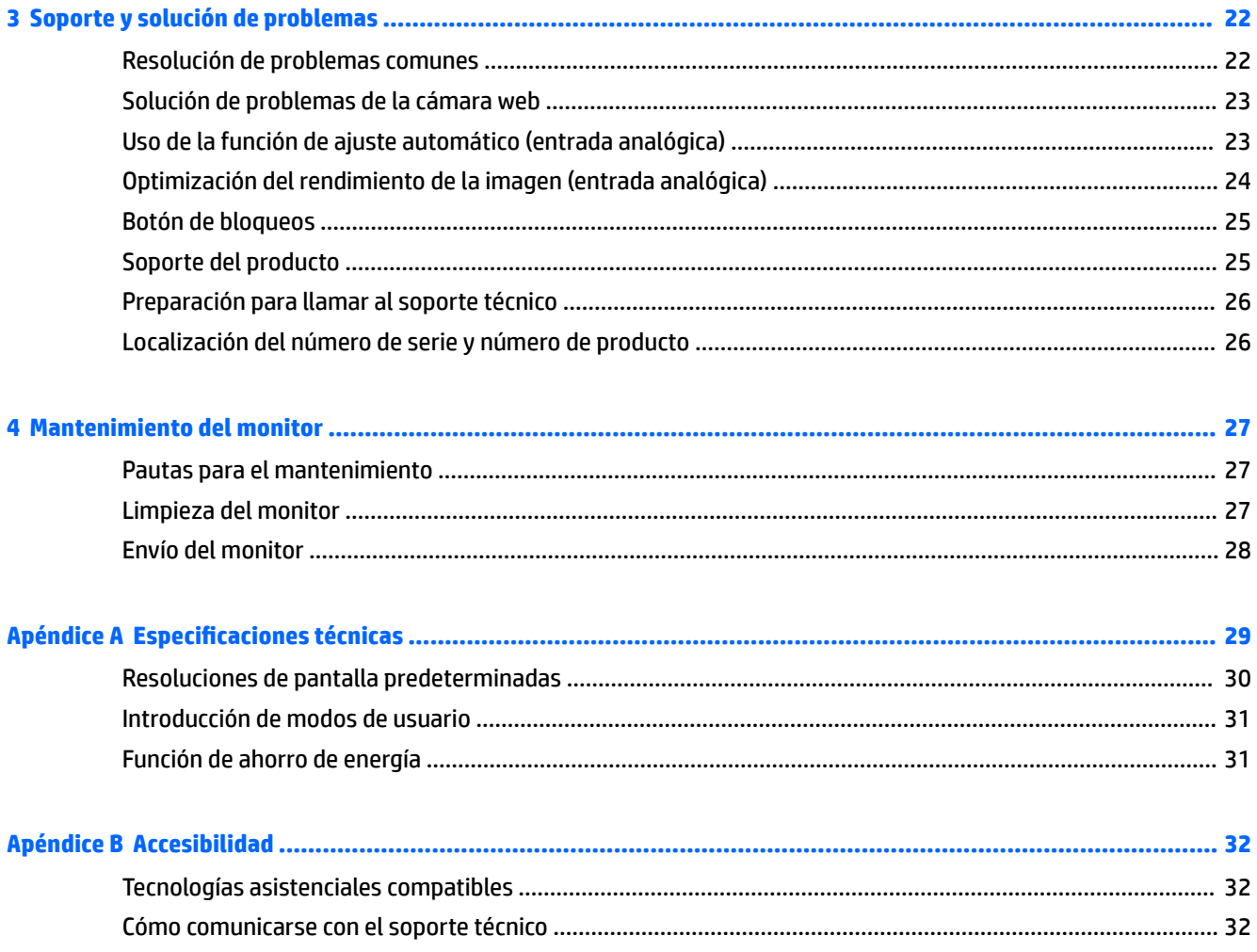

# <span id="page-6-0"></span>**1 Pasos iniciales**

### **Información importante sobre seguridad**

Se incluye un cable de alimentación con el monitor. Si utiliza otro cable, utilice solamente una fuente de alimentación y una conexión apropiadas para este monitor. Para obtener información sobre el cable y adaptador de alimentación correcto para usar con el monitor, consulte la sección *Avisos sobre el producto*  suministrada en su disco óptico o en el kit de documentación.

**¡ADVERTENCIA!** Para reducir el riesgo de descargas eléctricas o daños al equipo:

• Enchufe el cable de alimentación a una toma eléctrica de CA que pueda alcanzar fácilmente en todo momento.

• Desconecte la alimentación del equipo desenchufando el cable de alimentación de la toma eléctrica de CA.

• Si el cable de alimentación tiene un enchufe de tres patas, conéctelo a una toma eléctrica de tres patas con conexión a tierra. No desactive la pata correspondiente a la conexión a tierra del cable de alimentación, por ejemplo conectando un adaptador de dos patas. La pata de conexión a tierra es una medida de seguridad muy importante.

Para su seguridad, no coloque nada sobre los cables de alimentación u otros cables. Acomódelos de manera que nadie pueda pisarlos accidentalmente ni tropezar con ellos.

Para reducir el riesgo de lesiones serias, lea la *Guía de seguridad y ergonomía*. Esta guía describe la configuración apropiada de la estación de trabajo, la postura y los hábitos laborales y de salud recomendados para los usuarios de equipos, así como información importante sobre seguridad eléctrica y mecánica. Esta guía se encuentra en la web en <http://www.hp.com/ergo>.

**PRECAUCIÓN:** Para garantizar la protección del monitor y del equipo, conecte todos los cables de alimentación y los dispositivos periféricos correspondientes (como monitor, impresora o escáner) a algún dispositivo protector contra sobrevoltaje, como un extensor de alimentación o una fuente de alimentación ininterrumpida (UPS). Ni todos los extensores de alimentación ofrecen protección contra sobrevoltaje; por lo que debe estar indicado en una etiqueta que poseen este recurso. Utilice un extensor de alimentación cuyo fabricante proporcione una garantía de reemplazo por daños, de modo que pueda reemplazar el equipo si falla la protección contra sobrevoltaje.

Utilice los muebles de oficina apropiados y de tamaño correcto proyectados para soportar su monitor LCD HP.

**ADVERTENCIA!** Los monitores LCD que se colocan inadecuadamente sobre tocadores, librerías, estantes, escritorios, parlantes, armarios, o carretillas pueden caer y causar lesiones corporales.

Se debe tener cuidado al dirigir todos los cordones y cables conectados al monitor LCD de tal manera que nadie pueda tirar de ellos, agarrarlos ni tropezar con ellos.

Asegúrese de que el total de amperios de los productos conectados a la toma de corriente no exceda la clasificación eléctrica de la toma de corriente, y de que el total de amperios de los productos conectados al cable no exceda la clasificación eléctrica del cable. Consulte la etiqueta del cable de alimentación para determinar la clasificación de amperios (AMPS o A) de cada dispositivo.

Instale el monitor cerca de una toma de CA para que pueda llegar con facilidad. Desconecte el monitor tomando el enchufe con firmeza y retirándolo de la toma de CA. Nunca desconecte el monitor tirando el cable.

No deje caer el monitor ni lo coloque sobre una superficie inestable.

**EX NOTA:** Este producto es adecuado para el entretenimiento. Coloque el monitor en un entorno luminoso controlado para evitar la interferencia de la luz y de las superficies brillantes cercanas que puedan causar reflejos molestos de la pantalla.

# <span id="page-8-0"></span>**Componentes y características del producto**

#### **Funciones**

Entre las características del monitor se incluyen:

- Pantalla con área diagonal visible de 60.45 cm (23.8 pulgadas) y resolución de 1920 x 1080; además, admite pantalla completa para resoluciones más bajas; incluye graduación personalizada para obtener tamaño de máximo de imagen, mientras que mantiene la relación de aspecto original
- Panel antirreƮejos con retroiluminación LED
- Amplio ángulo de visualización que permite visualización desde varias posiciones, de pie, sentado o moviéndose
- Cámara web integrada con cubierta de la lente
- Micrófonos integrados (2)
- Entrada de línea de audio y salida de auriculares
- Recurso de inclinación
- Recursos de ajuste de rotación y altura
- Base extraíble para brindar soluciones flexibles de montaje del panel de la parte superior de la pantalla
- Entradas de vídeo DisplayPort y VGA (se suministran cables)
- Una entrada de vídeo HDMI (interfaz multimedia de alta definición) (cable no incluido)
- Concentrador USB 2.0 con un puerto ascendente (se conecta al equipo), y dos puertos descendentes (se conecta a dispositivos USB)
- Incluye un cable USB para conectar el concentrador USB del monitor al conector USB del equipo
- Función Plug and Play si su sistema operativo lo admite
- Provisión de ranura de cable de seguridad en la parte trasera del monitor para cable de seguridad opcional
- **•** Software CyberLink YouCam
- $\bullet$  Apto para dispositivos externos con certificación Microsoft® Lync®, por ejemplo auriculares.
- Ajustes del menú en pantalla (OSD) en varios idiomas para fácil configuración y optimización de la pantalla
- Software HP Display Assistant para configurar ajustes del monitor y activar las funciones antirrobo (consulte la *Guía del usuario de HP Display Assistant* en el disco óptico incluido con su monitor)
- Protección contra copia HDCP (protección de contenido digital de alto ancho de banda) en todas las entradas digitales
- Disco óptico con software y documentación que incluye el controlador del monitor y la documentación del producto
- Recurso de ahorro de energía para cumplir con todos los requisitos para consumo reducido de energía

<span id="page-9-0"></span>**NOTA:** Para obtener información normativa y de seguridad, consulte los *Anuncios sobre el producto*  suministrados en su disco óptico o en el kit de documentación. Para encontrar las actualizaciones de la guía del usuario de su producto, visite<http://www.hp.com/support> para descargar las últimas versiones de los programas y controladores de HP. Además, podrá registrarse para recibir notificaciones automáticas cuando haya nuevas actualizaciones.

#### **Componentes de la parte trasera**

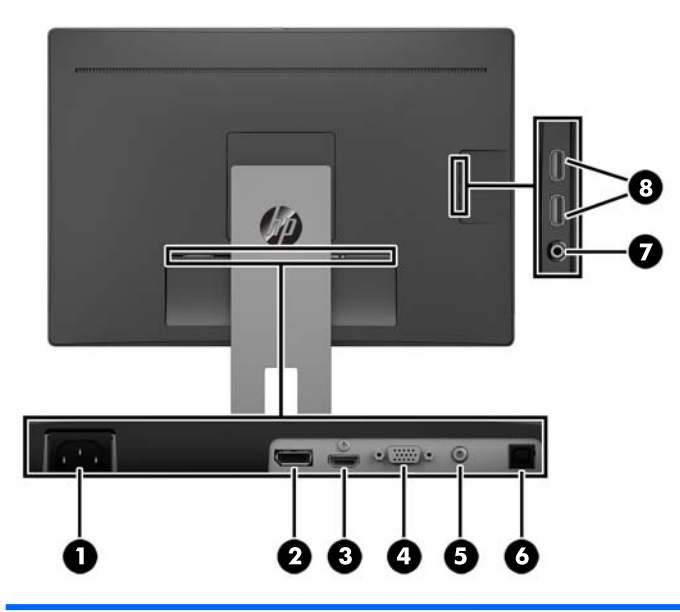

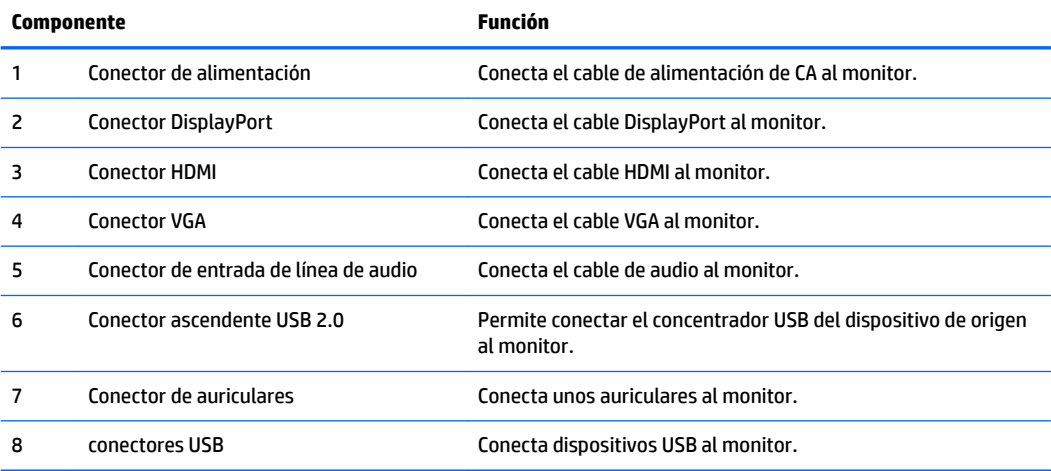

#### <span id="page-10-0"></span>**Controles del bisel delantero**

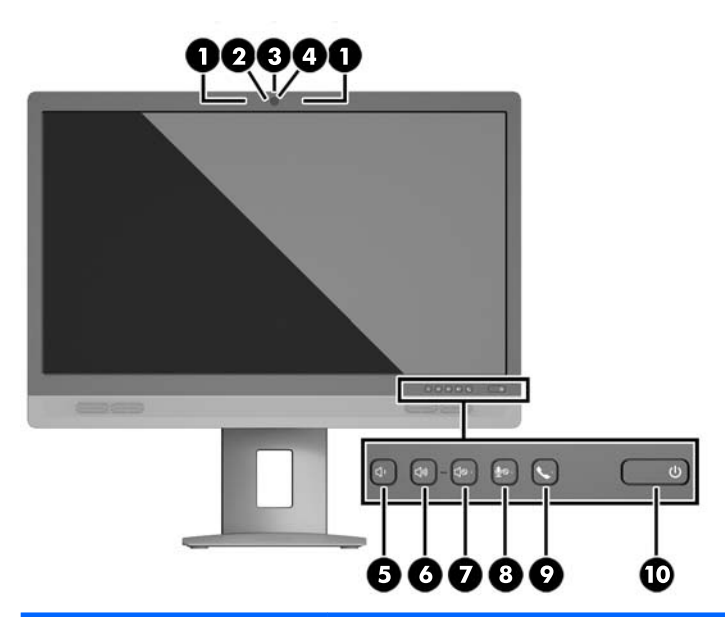

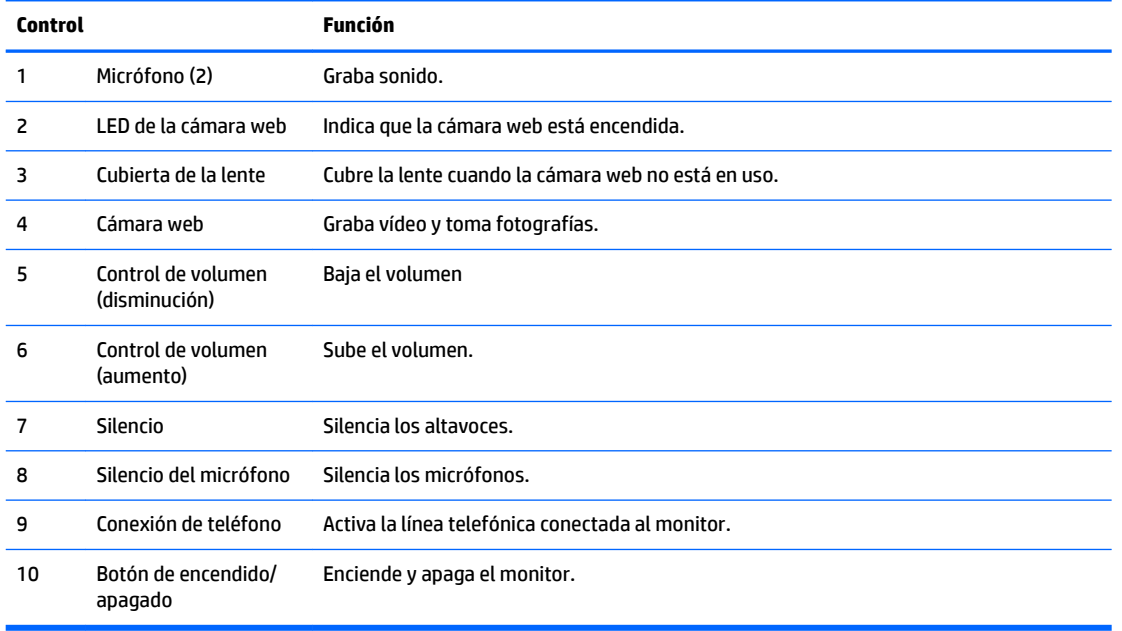

**NOTA:** Para ver un simulador del menú en pantalla, visite HP Customer Self Repair Services Media Library en <http://www.hp.com/go/sml>.

### <span id="page-11-0"></span>**Controles del menú en pantalla**

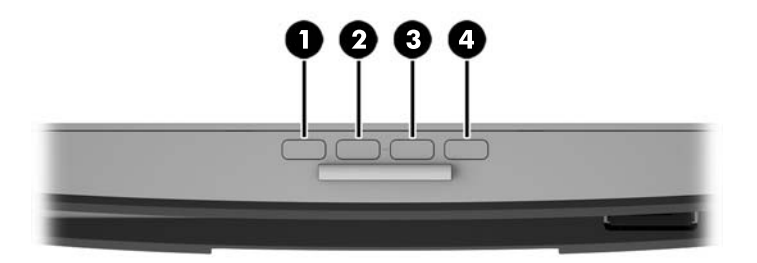

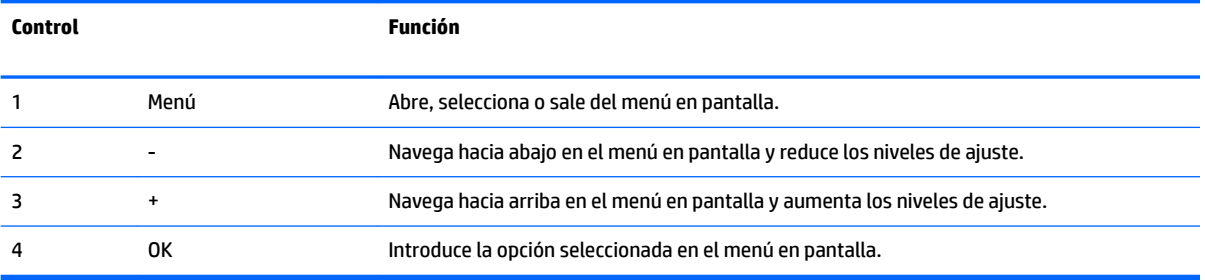

# <span id="page-12-0"></span>**Instalación del monitor**

#### **Instalación de la base para monitor**

- **A PRECAUCIÓN:** No toque la superficie de la pantalla LCD. Presión en la pantalla puede causar no uniformidad de color o desorientación de los cristales de líquido. Si esto ocurre, la pantalla no recuperará su estado normal.
	- **1.** Coloque la parte superior de la pantalla hacia abajo sobre una superficie plana cubierta por un paño limpio y seco.
	- **2.** Desplace la parte superior de la placa de montaje **(1)** sobre el pedestal bajo el borde superior del hueco en la parte posterior del panel.
	- **3.** Baje la parte inferior de la placa de montaje de la base **(2)** en el alojamiento hasta que encaje en su sitio.
	- **4.** El pestillo **(3)** sube cuando se ha colocado la base.

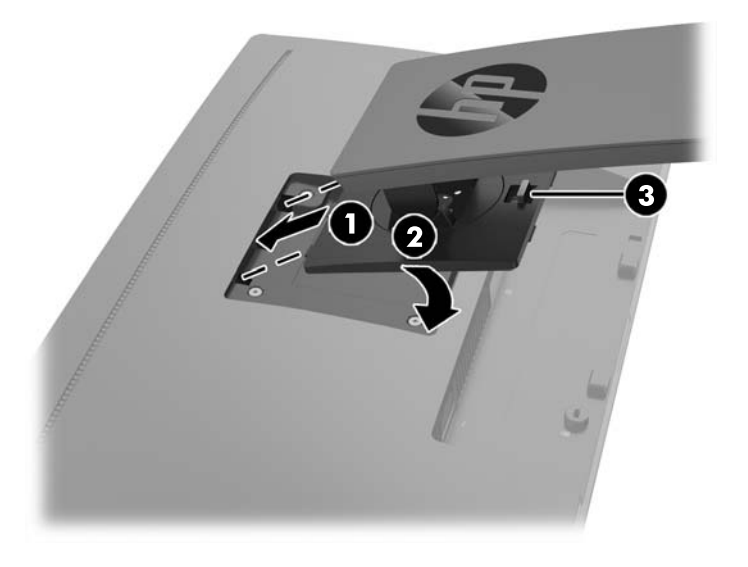

#### **Conexión de los cables**

**WE NOTA:** El monitor se suministra con cables seleccionados. No todos los cables que se muestran en esta sección se incluyen con el monitor.

**1.** Coloque el monitor próximo a su equipo en un lugar práctico y con buena ventilación.

**2.** Antes de conectar los cables, páselos a través del agujero organizador de cables del centro de la base.

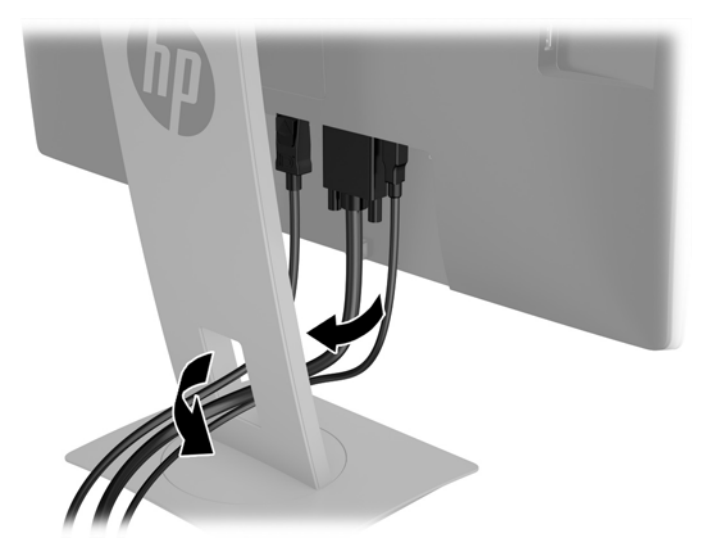

- **3.** Conecte un cable de vídeo.
- **NOTA:** El monitor determinará automáticamente cuales entradas poseen señales de vídeo válidas. Las entradas pueden seleccionarse pulsando el botón Menú para acceder al menú de visualización en pantalla (OSD) y seleccionando **Control de entrada**.
	- Conecte el cable VGA al conector VGA en la parte trasera del monitor, y el otro extremo al conector VGA del dispositivo de origen.

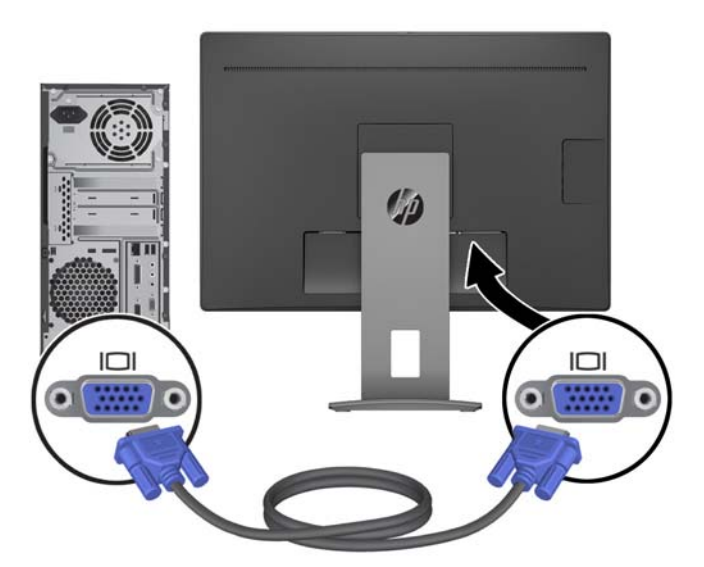

● Conecte el cable DisplayPort al conector DisplayPort IN en la parte trasera del monitor y el otro extremo al conector DisplayPort del dispositivo de origen.

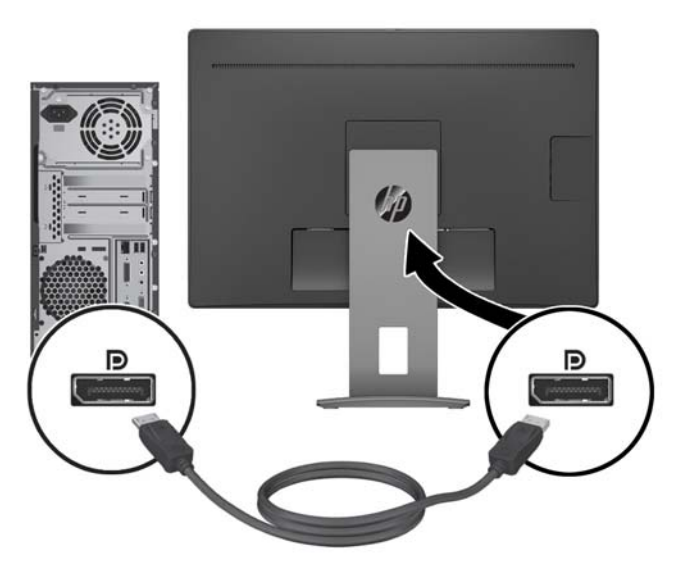

● Conecte el cable HDMI al conector HDMI en la parte trasera del monitor, y el otro extremo al conector HDMI del dispositivo de origen.

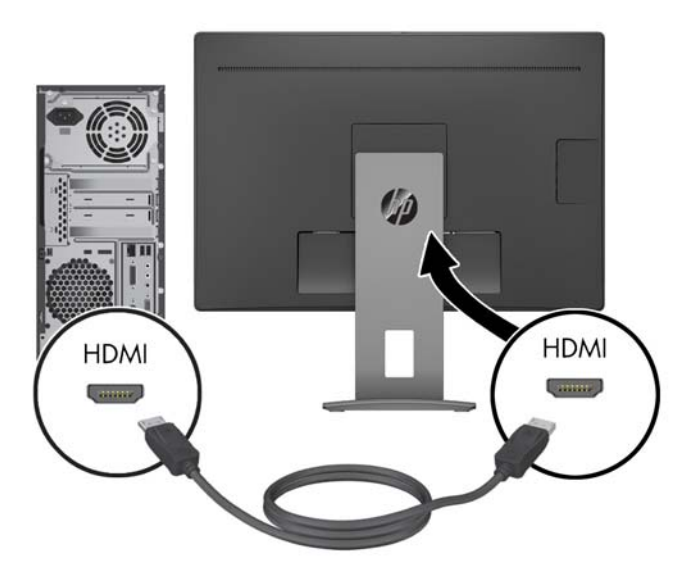

**4.** Conecte el conector de tipo B del cable ascendente USB al puerto ascendente USB en la parte trasera del monitor. Luego conecte el conector de tipo A del cable al puerto USB descendente en el dispositivo de origen.

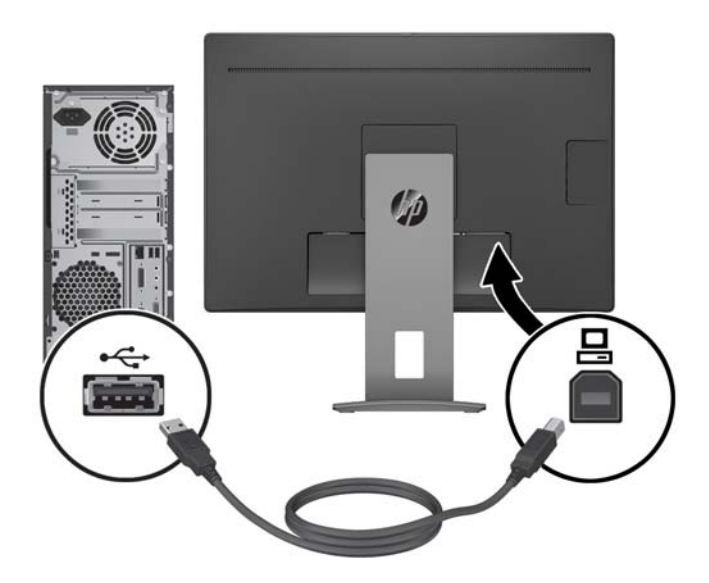

**5.** Conecte un extremo del cable de audio al conector de entrada de línea de audio en la parte trasera del monitor y el otro extremo al conector de audio del dispositivo de origen.

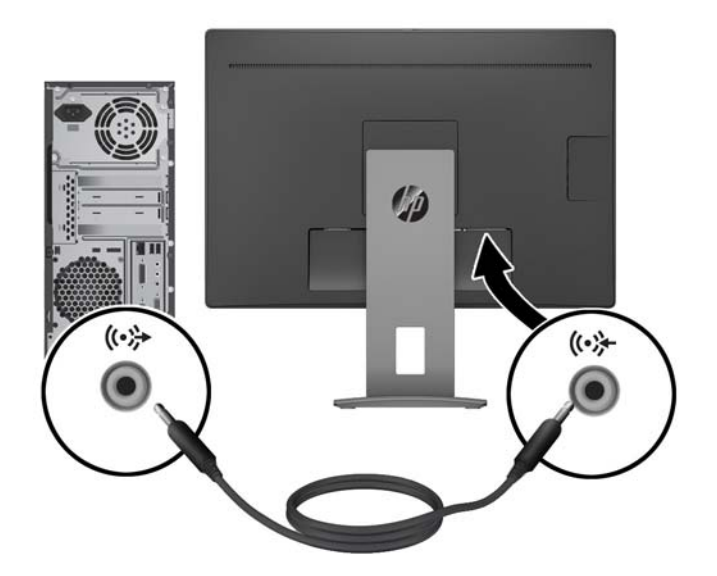

**6.** Conecte un extremo del cable de alimentación de CA al conector que se encuentra en la parte trasera del monitor y conecte el otro extremo a una toma de corriente de CA.

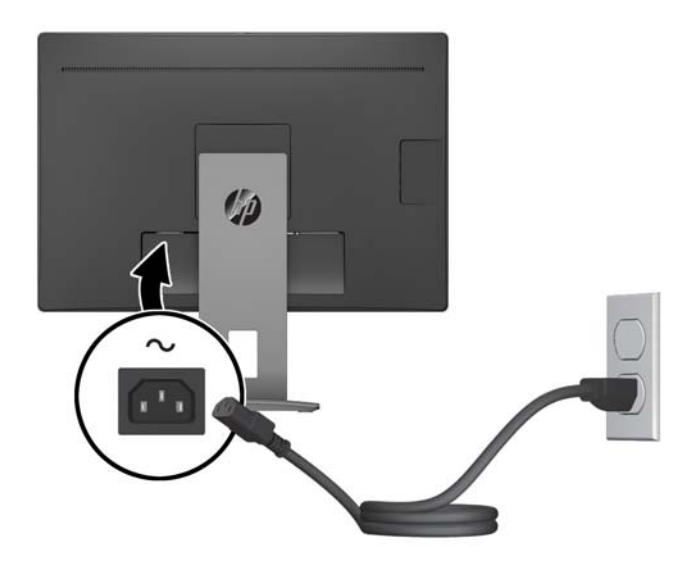

**¡ADVERTENCIA!** Para reducir el riesgo de descargas eléctricas o daños al equipo:

No deshabilite el enchufe de conexión a tierra del cable de alimentación. El enchufe de conexión a tierra es una medida de seguridad muy importante.

Enchufe el cable de alimentación a una toma de CA con conexión a tierra que se pueda acceder fácilmente en todo momento.

Desconecte la alimentación del equipo desenchufando el cable de alimentación de la toma eléctrica de CA.

Para su seguridad, no coloque nada sobre los cables de alimentación u otros cables. Acomódelos de manera que nadie pueda pisarlos accidentalmente ni tropezar con ellos. No jale los cables. Al desenchufar un cable desde la fuente de alimentación de CA, tome el cable por el enchufe.

### <span id="page-17-0"></span>**Ajuste del monitor**

**1.** Incline la parte superior de la pantalla hacia adelante o hacia atrás para colocarla a un nivel visual cómodo.

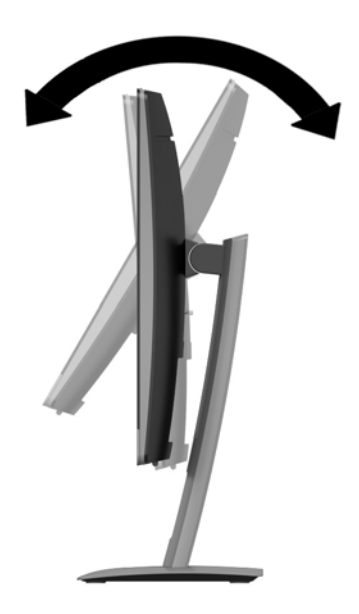

**2.** Gire la parte superior de la pantalla a la izquierda o hacia la derecha para obtener el mejor ángulo de visualización.

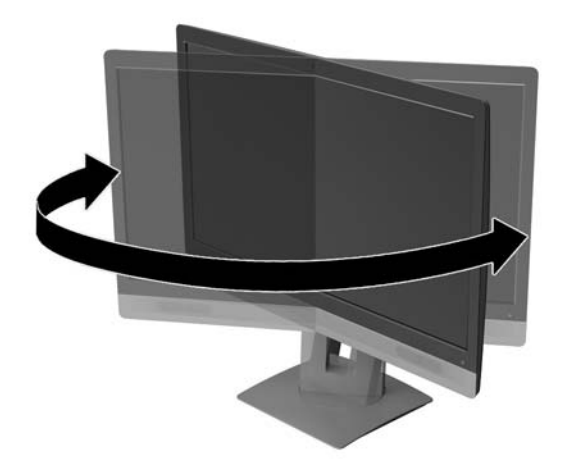

<span id="page-18-0"></span>**3.** Ajuste la altura del monitor a una posición cómoda para su estación de trabajo individual. El borde superior del panel frontal del monitor no debe exceder una altura que sea paralela a la altura de sus ojos. Un monitor que tenga una posición baja y reclinada puede ser más cómodo para usuarios con lentes correctivos. El monitor debe cambiarse de posición a medida que ajuste su posición de trabajo durante el día.

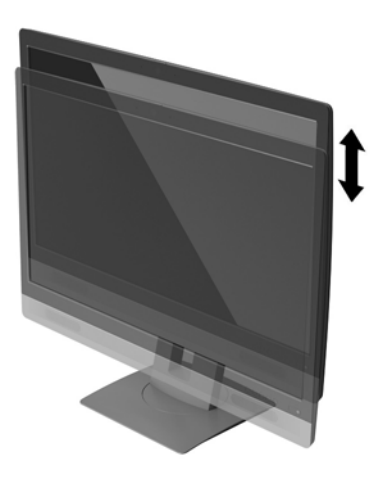

#### **Encendido del monitor**

- **1.** Pulse el botón de alimentación del equipo para encenderlo.
- **2.** Pulse el botón de alimentación en la parte frontal del monitor para encenderlo.

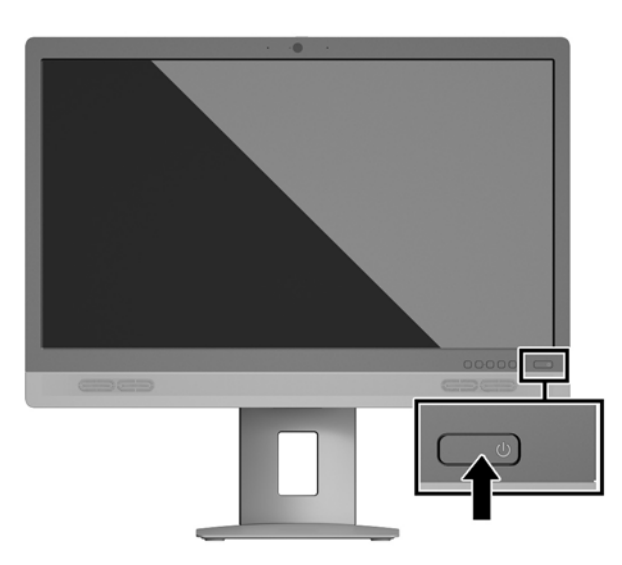

**PRECAUCIÓN:** Es posible que ocurran daños como la marca de una imagen en la pantalla de monitores que muestren la misma imagen estática en pantalla por un período de 12 o más horas consecutivas sin uso. Para evitar daños como una imagen marcada en la pantalla del monitor, tenga activado una aplicación salvapantallas o apague el monitor cuando no lo use durante un periodo prolongado de tiempo. La retención de imagen es una condición que puede ocurrir en todas las pantallas LCD. Monitores con "marca de retención en pantalla" no están cubiertos por la garantía HP.

- <span id="page-19-0"></span>**NOTA:** Si no surte efecto cuando se pulsa el botón de alimentación, la función de bloqueo del botón de alimentación puede estar activada. Para desactivar esta característica, mantenga pulsado durante 10 segundos el botón de alimentación del monitor.
- **EX NOTA:** Puede desactivar el LED de encendido en el menú en pantalla (OSD). Pulse el botón Menú situado en la parte frontal del monitor y, a continuación, seleccione **Control de energía** > **LED de alimentación** > **Apagado**.

Cuando se enciende el monitor, aparece durante cinco segundos un mensaje del estado del monitor. El mensaje muestra qué entrada es la señal activa actual, el estado de la configuración de la fuente del interruptor automático (encendido o apagado; la configuración predeterminada es encendido), la resolución de pantalla predeterminada actualmente y la resolución de pantalla predeterminada recomendada.

El monitor escanea automáticamente las entradas de señal buscando una entrada activa, y utiliza esa entrada para la pantalla.

#### **Retirada de la base del monitor**

Puede quitar el panel de la parte superior de la pantalla del pie para instalar el panel en la pared, un brazo oscilante u otro dispositivo de montaje.

- **PRECAUCIÓN:** Antes de comenzar a desmontar el monitor, asegúrese de que esté apagado y todos los cables estén desconectados.
	- **1.** Desconecte y retire todos los cables del monitor.
	- **2.** Coloque el monitor con la pantalla hacia abajo en una superficie plana cubierta con un paño limpio y seco.
	- **3.** Presione hacia arriba el pestillo cerca de la parte inferior central del monitor **(1)**.
	- **4.** Gire la parte inferior de la base hacia arriba hasta que la placa de montaje y el hueco del panel estén separados **(2)**.
	- **5.** Deslice la base para sacarla del hueco **(3)**.

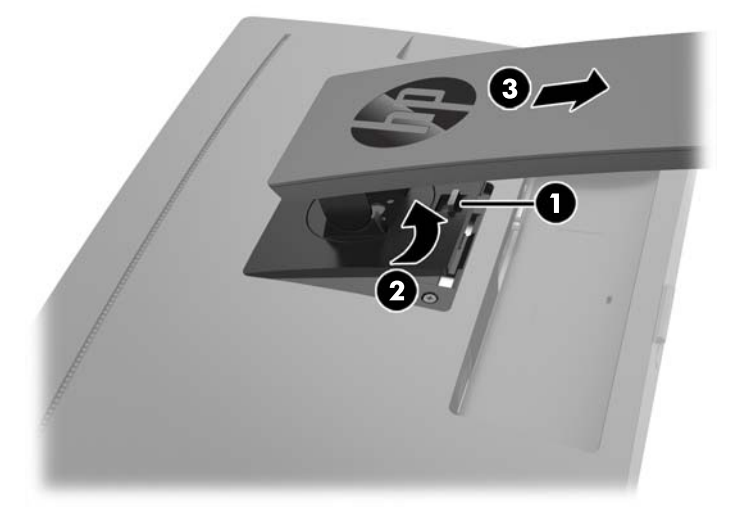

#### <span id="page-20-0"></span>**Montaje de la parte superior de la pantalla**

La parte superior de la pantalla puede montarse en una pared, brazo móvil, u otro dispositivo de montaje.

**NOTA:** Este aparato se ha diseñado para ser compatible con soportes de montaje de pared homologados por UL o CSA.

Si el monitor está certificado por TCO, el cable de alimentación enchufado en la parte superior de la pantalla debe ser un cable de alimentación protegido. El uso de un cable de alimentación protegido cumple con los criterios de certificación TCO para pantallas. Para obtener más información acerca de los requisitos TCO, visite www.tcodevelopment.com.

**A PRECAUCIÓN:** Este monitor admite orificios de montaje VESA de 100 mm estándar del sector industrial. Para conectar a la parte superior de la pantalla una solución de montaje de otros fabricantes, se requieren cuatro tornillos largos de 10 mm, 0,7 de paso de rosca y 4 mm. Tornillos más largos no deben ser utilizados porque pueden dañar la parte superior de la pantalla. Es importante verificar que la solución de montaje del fabricante esté en conformidad con el estándar VESA y que esté clasificada para soportar el peso de la parte superior de la pantalla. Para obtener un óptimo rendimiento, es importante utilizar los cables de alimentación y vídeo que vienen con el monitor.

- **1.** Retire la parte superior de la pantalla de la base. [Retirada de la base del monitor en la página 14](#page-19-0).
- **2.** Quite los cuatro tornillos de los orificios VESA ubicados en la parte posterior del panel de la parte superior de la pantalla.

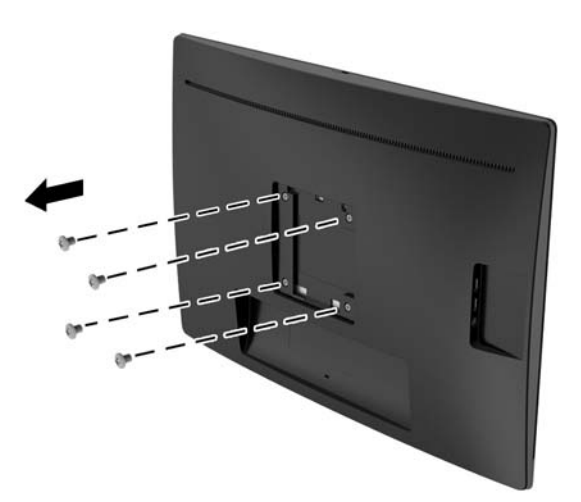

<span id="page-21-0"></span>**3.** Coloque la placa de montaje en la pared o brazo extensible de su elección mediante el uso de los cuatro tornillos que se quitaron de los orificios VESA en la parte posterior del panel del la parte superior de la pantalla.

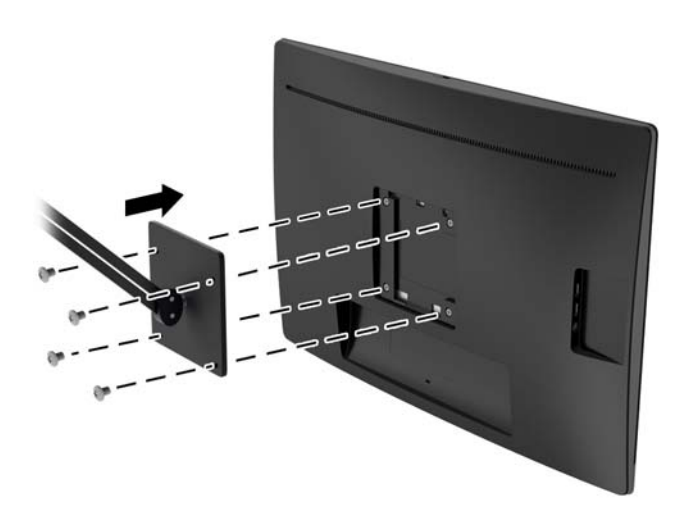

#### **Instalación de un cable de seguridad**

Puede asegurar el monitor en un objeto fijo con un bloqueo de cable opcional disponible de HP.

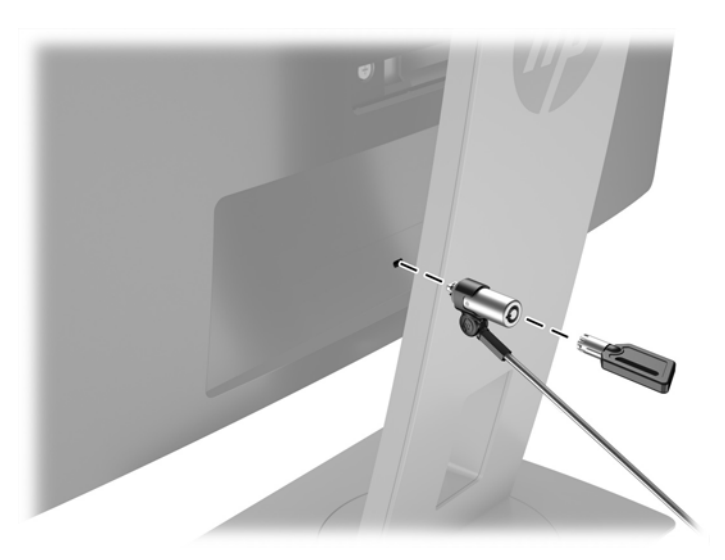

# <span id="page-22-0"></span>**2 Uso del monitor**

## **Software y utilidades**

El disco óptico que viene con el monitor contiene archivos que pueden ser instalados en el equipo:

- un archivo .INF (Información)
- archivos .ICM (Image Color Matching) (uno por cada espacio de color calibrado)

#### **El archivo de información**

El archivo .INF define los recursos del monitor utilizados por los sistemas operativos Windows® para asegurar compatibilidad del monitor con el adaptador de gráficos del equipo.

Este monitor es compatible con el recurso Plug and Play (conectar y usar) de Microsoft Windows y funcionará correctamente sin instalar el archivo .INF. El recurso Plug and Play (conectar y usar) del monitor requiere que la tarjeta de gráficos del equipo esté en conformidad con el estándar VESA DDC2, y que el monitor se conecte directamente a la tarjeta de gráficos. El recurso Plug and Play (conectar y usar) no funciona a través de conectores separados tipo BNC o a través de cajas o búferes de distribución.

#### **El archivo de correspondencia de color de imagen**

Los archivos .ICM son archivos de datos que se utilizan en combinación con programas de gráficos que proporcionan correspondencia de colores consistente de la pantalla del monitor a la impresora, o del escáner a la pantalla del monitor. Este archivo es activado a partir de programas gráficos que admiten este recurso.

**MOTA:** El perfil de color ICM se graba en conformidad con la especificación del formato de perfil de colores de Internacional Color Consortium (ICC).

### **Instalación de los archivos .INF e .ICM**

Después de determinar que necesita actualizar, puede instalar los archivos .INF e .ICM desde el disco óptico o descargarlos.

#### <span id="page-23-0"></span>**Instalación desde el disco óptico**

Para instalar los archivos .INF e .ICM en el equipo desde el disco óptico:

- **1.** Inserte el disco óptico en la unidad óptica del equipo. Aparecerá el menú del disco óptico.
- **2.** Consulte el archivo **Información del software del monitor HP**.
- **3.** Seleccione **Instalar el software INF/ICM del monitor**.
- **4.** Siga las instrucciones que aparecen en pantalla.
- **5.** Verifique que las frecuencias de resolución y renovación adecuadas aparezcan en el panel de control de vídeo de Windows.
- **WOTA:** Puede ser necesario instalar manualmente los archivos .INF e .ICM del monitor firmados digitalmente desde el disco óptico si ocurriese un error de instalación. Consulte el archivo Información del software del monitor HP en el disco óptico.

#### **Descarga desde Internet**

Si no tiene un equipo o dispositivo fuente con una unidad óptica, puede descargar la versión más reciente de los archivos .INF e .ICM del sitio web de Soporte de HP para monitores.

- **1.** Vaya a <http://www.hp.com/support> y seleccione el país adecuado y el idioma.
- **2.** Seleccione **Obtener software y controaldores**, seleccione su país o región y siga las instrucciones que aparecen en pantalla.

## <span id="page-24-0"></span>**Uso del menú en pantalla**

Utilice el menú en pantalla para ajustar la imagen de la pantalla del monitor basada en sus preferencias. Puede acceder y efectuar los ajustes en el menú en pantalla utilizando los botones del bisel frontal del monitor.

Para acceder al menú en pantalla y hacer ajustes, haga lo siguiente:

- **1.** Si el monitor aún no está encendido, presione el botón Alimentación para encenderlo.
- **2.** Para acceder al menú en pantalla, pulse uno de los tres botones situados cerca de la parte inferior del panel frontal para activar los botones y luego pulse el botón Menú para abrir el menú en pantalla.
- **3.** Utilice los botones Menú, y + para navegar, seleccionar y ajustar las opciones del menú.

La siguiente tabla enumera las selecciones del menú en el OSD.

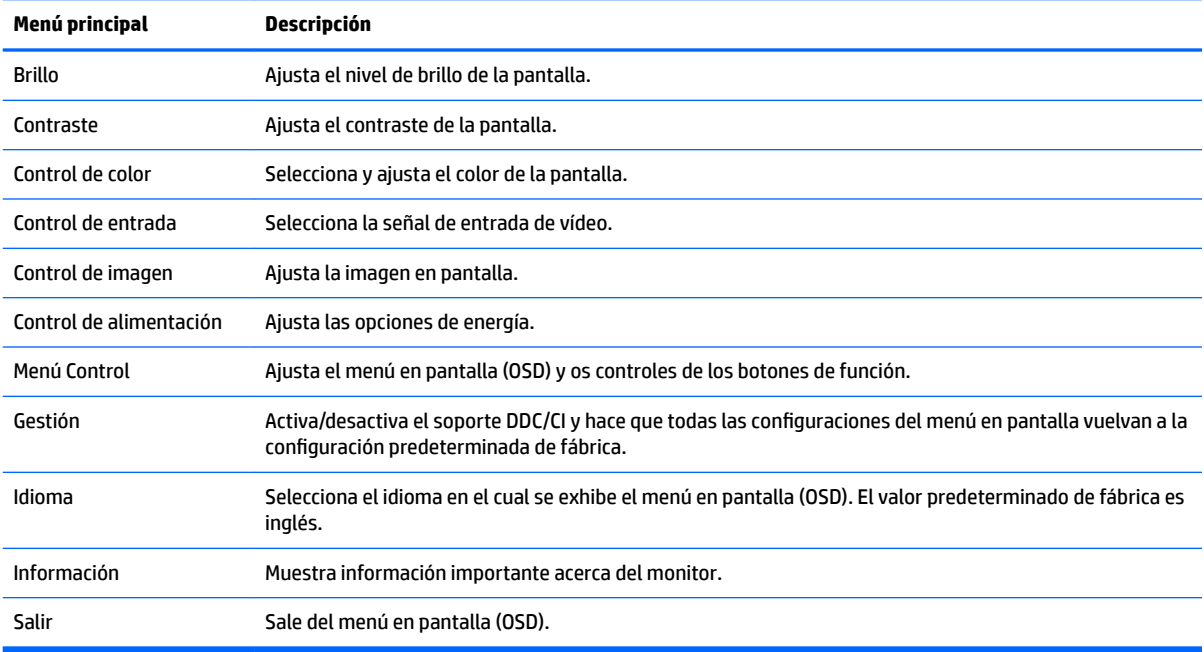

## <span id="page-25-0"></span>**Uso del modo de suspensión automática**

El monitor admite una opción OSD (menú en pantalla) denominada **Modo de suspensión automática**, que le permite activar o desactivar un estado de alimentación reducida del monitor. Cuando esté activado el modo de suspensión automática (activado de forma predeterminada), el monitor entrará en un estado de alimentación reducida cuando el equipo host emita señales de potencia baja (ausencia de señal horizontal o vertical de sincronización).

Al entrar en el estado de alimentación reducida (modo de suspensión), la pantalla del monitor se queda en blanco, la luz de fondo se apaga y el indicador LED de alimentación se pone de color ámbar. El monitor consume menos de 0,5 W de energía cuando se encuentra en este estado de alimentación reducida. El monitor se reactivará desde el modo de suspensión cuando el equipo host envía una señal activa al monitor (por ejemplo, si el usuario activa el ratón o el teclado).

Puede desactivar el modo de suspensión automática en el menú en pantalla. Pulse uno de los cuatro botones de función del bisel frontal para ver las etiquetas de las teclas y luego pulse la tecla Menú para abrir el OSD. En el menú en pantalla, seleccione **Control de energía** > **Modo de suspensión automática** > **Apagado**.

### **Uso de la cámara web**

Instale CyberLink YouCam desde el disco óptico suministrado con su monitor.

**X NOTA:** Se requiere conectividad USB entre el monitor y el equipo para que la cámara web opere. La cámara no funcionará si está usando el cable VGA para la interfaz de gráficos.

Puede utilizar su cámara web para muchos fines.

- Crear vídeos desde los ficheros en su equipo.
- Hacer fotos para ver, organizar, editar, mandar e imprimir.
- Cree notas de vídeo para una visualización avanzada de calendario y para compartir.
- Importe vídeos en directo en un programa de edición de películas para grabar, enviar, colgar en la red o grabar en un disco.

#### **Instalación de YouCam desde el disco óptico**

- **1.** Inserte el disco óptico suministrado con su monitor en la unidad óptica del equipo.
- **2.** Seleccione **Install CyberLink YouCam** (Instalar CyberLink YouCam) y ejecute el archivo Setup (Instalación).
- **3.** Siga las instrucciones en pantalla.

#### **Mantener un chat de vídeo o videoconferencias**

Para establecer un chat de vídeo, debe tener una conexión a internet, un ISP y software que le permita hacer llamadas de vídeo en internet. Con respecto al software de chat, puede usarlo para hablar con una o más personas al mismo tiempo. Este software podría requerir una suscripción aparte.

La distancia óptima para grabar sonido con los micrófonos es a unos 0,5 metros de ellos.

Para configurar un chat de vídeo:

- <span id="page-26-0"></span>**1.** Descargue un programa de mensajería o llamada/chat por internet. Asegúrese de que la persona a la que llama tiene un software compatible para llamadas y vídeo.
- **2.** Habilite su cámara web como entrada de vídeo por defecto. Esto normalmente se hace en la configuración de vídeo en el menú **Tools** (Herramientas) en el programa que esté usando.
- **3.** Envíe su llamada de vídeo siguiendo las instrucciones del software al respecto.

#### **Solución de problemas de la cámara web**

Los problemas con la cámara web pueden tener orígenes distintos. El problema podría venir de los controladores de la cámara o también del software que está tratando de usar. Antes de ponerse en contacto con HP, pruebe las siguientes strategias.

- Descargue los últimos controladores para su modelo de monitor.
- Consulte el sitio web de HP para consultar problemas conocidos, actualizaciones de programas o artículos de soporte.

#### **Captura de vídeo de la cámara web e instantáneas**

Para usar CyberLink YouCam tras instalarlo desde la unidad óptica del equipo:

- **1.** Haga clic en el botón **Inicio**.
- **2.** Haga clic en **All Programs** (Todos los programas), **CyberLink YouCam** y **CyberLink YouCam** de nuevo.
- **3.** Haga clic en **Tutorials** (Tutoriales) para ver un tutorial.

### **Uso de dispositivos Microsoft Lync**

- **WARE:** Si Microsoft Lync no viene preinstalado en su equipo, vaya a www.microsoft.com para descargar el software.
	- **1.** Conecte el dispositivo con certificación Lync al monitor.
	- **2.** Para silenciar el altavoz, presione el botón de control de audio/volumen de Lync durante 3 segundos. Para ajustar el volumen de los altavoces, pulse el botón – (menos) para reducir el volumen; para aumentar el volumen, pulse el botón + (más).
	- **3.** Para silenciar el micrófono, presione el botón de silencio de Lync. El indicador luminoso rojo indica que el silencio está activado. Para quitar el silencio del micrófono, pulse de nuevo el botón de silencio. El indicador luminoso rojo se apagará indicando que silencio está desactivado.

# <span id="page-27-0"></span>**3 Soporte y solución de problemas**

### **Resolución de problemas comunes**

La siguiente tabla enumera problemas que pueden ocurrir, la causa posible de cada uno de ellos y las soluciones recomendadas.

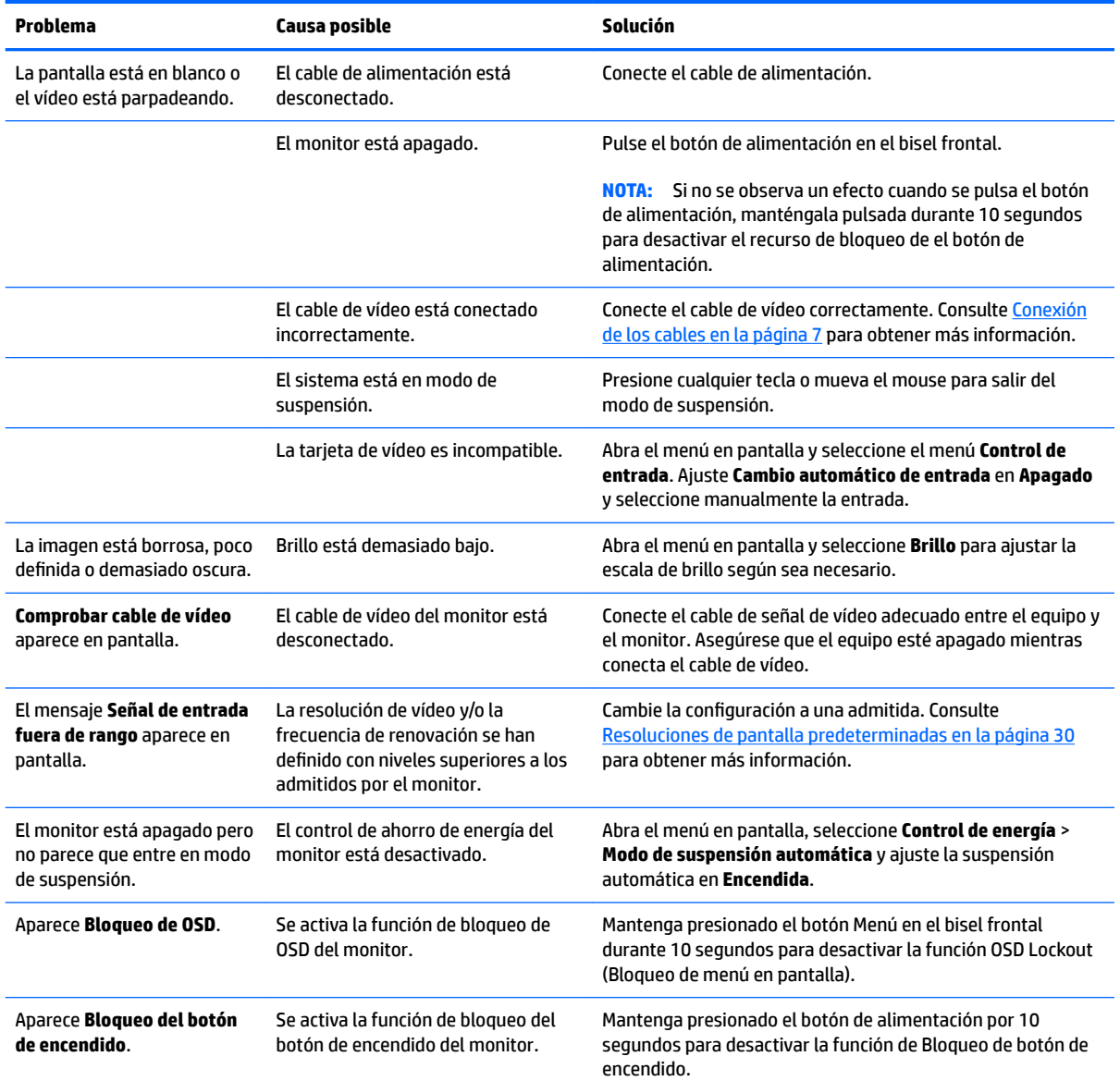

## <span id="page-28-0"></span>**Solución de problemas de la cámara web**

Los problemas con la cámara web pueden tener orígenes distintos. El problema podría venir de los controladores de la cámara o también del software que está tratando de usar. Antes de ponerse en contacto con HP, pruebe las siguientes strategias.

- Descarque los últimos controladores para su modelo de monitor.
- Consulte el sitio web de HP para consultar problemas conocidos, actualizaciones de programas o artículos de soporte.

### **Uso de la función de ajuste automático (entrada analógica)**

Al conƬgurar por primera vez el monitor, cuando se realiza un reinicio de fábrica del equipo, o cada vez que cambie la resolución del monitor, la función Ajuste automático se activará automáticamente e intentará de optimizar la pantalla para usted.

También puede optimizar el rendimiento de la pantalla para la entrada VGA (analógica) en cualquier momento con el botón Auto del monitor (consulte la quía del usuario de su modelo para conocer el nombre específico del botón) y la utilidad del software de patrón de ajuste automático que se encuentra en el CD que se proporciona (únicamente los modelos).

No utilice este procedimiento si el monitor está utilizando otra entrada diferente a VGA. Si el monitor está utilizando una entrada VGA (analógica), este procedimiento puede corregir las siguientes condiciones de calidad de imagen:

- Foco borroso y poco claro
- Efectos de rallas, fantasmas o sombras
- Barras verticales tenues
- Líneas finas de desplazamiento horizontal
- Una imagen descentralizada

Para utilizar el recurso de ajuste automático:

- **1.** Permita que el monitor se caliente por veinte minutos antes de ajustarlo.
- **2.** Presione el botón Auto del bisel frontal del monitor.
	- También puede presionar el botón Menú y luego seleccionar **Control de imagen > Ajuste automático** desde el menú principal del menú en pantalla.
	- Si el resultado no es satisfactorio, continúe con el procedimiento.
- **3.** Inserte el disco óptico en la unidad óptica. Aparecerá el menú del disco óptico.
- **4.** Seleccione **Open Auto-Adjustment Utility** (Abrir la utilidad de ajuste automático). El patrón de configuración de prueba aparece.
- **5.** Presione el botón Auto en el bisel frontal del monitor para producir una imagen estable y centrada.
- **6.** Presione la tecla ESC o cualquier otra tecla del teclado para salir del modelo de prueba.

<span id="page-29-0"></span>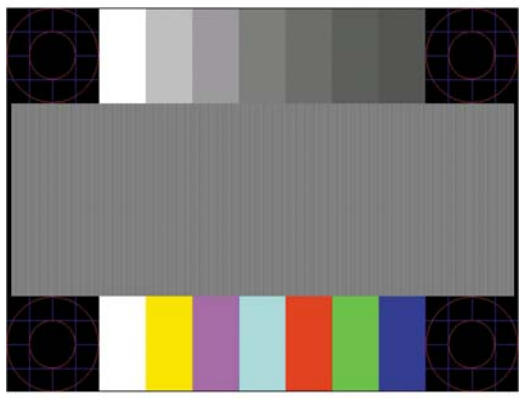

**NOTA:** Puede descargar la utilidad del patrón de prueba de ajuste automático desde [http://www.hp.com/](http://www.hp.com/support) [support](http://www.hp.com/support).

## **Optimización del rendimiento de la imagen (entrada analógica)**

Dos controles en el menú en pantalla (OSD) pueden ajustarse con el fin de mejorar el rendimiento de la imagen: Reloj y fase (disponible en el menú en pantalla).

**WAL:** Los controles de Reloj y fase de reloj son ajustables solo cuando se utilice una entrada analógica (VGA). Estos controles no son ajustables para entradas digitales.

En primer lugar, el reloj deberá configurarse de manera correcta, debido a que la configuración de la fase depende de la configuraci pon principal del reloj. Utilice estos controles solamente cuando la función de ajuste automático no proporcione una imagen satisfactoria.

- **Reloj**—aumenta o disminuye el valor para minimizar todas las barras o franjas verticales visibles en el plano de fondo de la pantalla.
- **Fase**—aumenta/disminuye el valor para minimizar el movimiento rápido o borrosidad del vídeo.
- **W** NOTA: Al utilizar los controles, obtendrá los mejores resultados utilizando la aplicación de patrón de ajuste automático suministrada con el disco óptico.

Si al ajustar los valores de reloj y fase las imágenes del monitor se distorsionan, continúe ajustando los valores hasta que desaparezca la distorsión. Para restablecer las conƬguraciones de fábrica, seleccione **Sí**  desde el menú **Ajuste de fábrica** que aparece en el menú en pantalla (OSD).

Para eliminar las barras verticales (Reloj):

**1.** Presione el botón Menú en el bisel frontal del monitor para abrir el menú en pantalla (OSD), y a continuación, seleccione **Control de imagen** > **Reloj y Fase**.

<span id="page-30-0"></span>**2.** Utilice los botones de función en el bisel frontal del monitor que muestran iconos flechas hacia arriba y hacia abajo para eliminar las barras verticales. Presione los botones lentamente para no errar el punto de ajuste óptimo.

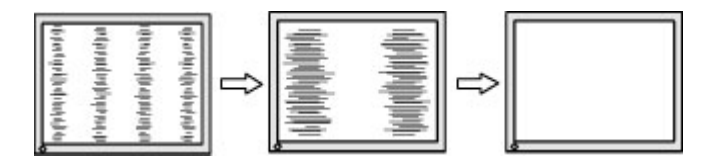

**3.** Después de ajustar el Reloj, si aparece borrosidad, movimiento rápido o barras en pantalla, continúe para ajustar la Fase.

Para eliminar el movimiento rápido o la borrosidad (Fase):

- **1.** Presione el botón Menú en el bisel frontal del monitor para abrir el menú en pantalla (OSD), y a continuación, seleccione **Control de imagen** > **Reloj y Fase**.
- **2.** Pulse los botones de función en el bisel frontal del monitor que muestran iconos flechas hacia arriba y hacia abajo para eliminar el parpadeo o la borrosidad. El parpadeo o borrosidad pueden no ser eliminados dependiendo de su equipo o de la tarieta gráfica instalada.

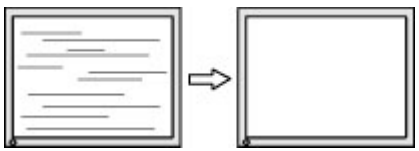

Para posicionar correctamente la pantalla (Posición horizontal o vertical):

- **1.** Pulse el botón Menú en el bisel frontal del monitor para abrir el menú en pantalla y a continuación seleccione **Posición de imagen**.
- **2.** Pulse los botones de función en el bisel frontal del monitor que muestran iconos flechas hacia arriba y hacia abajo para ajustar adecuadamente la posición de la imagen en el área de la pantalla del monitor. La posición horizontal cambia la imagen hacia la izquierda o hacia la derecha; la posición vertical cambia la imagen hacia arriba o hacia la abajo.

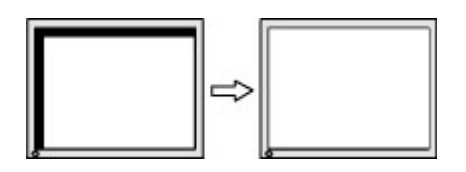

### **Botón de bloqueos**

Mantener presionado el botón de alimentación o el botón de Menú durante diez segundos bloqueará las funciones de ese botón. Para restaurar la funcionalidad, mantenga pulsado el botón durante diez segundos. Esta función sólo estará disponible cuando el monitor esté encendido, muestre una señal activa y el menú en pantalla no esté disponible.

### **Soporte del producto**

Para obtener información adicional sobre cómo utilizar su monitor, vaya a<http://www.hp.com/support>, seleccione su país o región y siga las instrucciones que aparecen en pantalla.

<span id="page-31-0"></span>**X** NOTA: La guía del usuario, el material de referencia y los controladores del monitor están disponibles en <http://www.hp.com/support>.

Aquí también puede:

- chatear en línea con un técnico de HP,
- **MOTA:** Cuando el chat de soporte técnico no está disponible en un idioma determinado, está disponible en inglés.
- buscar un centro de servicio HP.

## **Preparación para llamar al soporte técnico**

Si usted no puede resolver un problema utilizando las sugerencias para solucionar problemas que aparecen en esta sección, es posible que necesite comunicarse con soporte técnico. Tenga la siguiente información disponible cuando llame:

- Número de modelo del monitor
- Número de serie del monitor
- Fecha de compra en la factura
- Las condiciones en las que ocurrió el problema
- Mensajes de error recibidos
- Configuración de hardware
- Nombre y versión de hardware y software que está utilizando

### **Localización del número de serie y número de producto**

El número de serie y el número de producto se encuentran en una etiqueta en la parte posterior de la parte superior de la pantalla. Es posible que necesite estos números al entrar en contacto con HP para obtener información acerca del modelo del monitor.

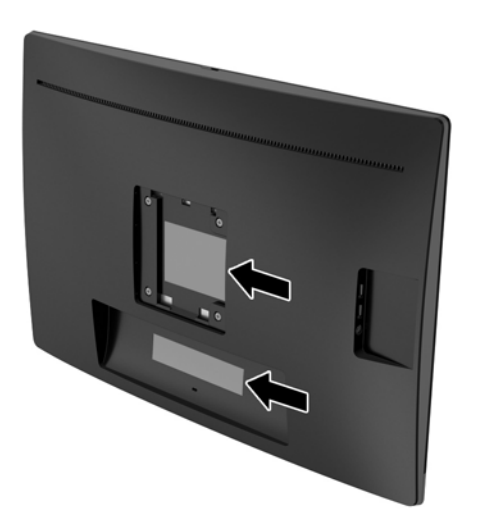

# <span id="page-32-0"></span>**4 Mantenimiento del monitor**

### **Pautas para el mantenimiento**

- No abra el gabinete del monitor ni intente reparar este producto por sí mismo. Ajuste solamente los controles que se describen en las instrucciones de funcionamiento. Si el monitor no funciona correctamente, se ha caído o se ha dañado, póngase en contacto con el distribuidor, revendedor o proveedor de servicios autorizado de HP.
- Utilice solamente una fuente de alimentación y una conexión adecuadas para este monitor, como se indica en la etiqueta o en la placa trasera del monitor.
- Apague el monitor cuando no lo utilice. Usted puede aumentar significativamente la expectativa de vida útil del monitor, utilizando un protector de pantalla y apagando el monitor cuando no lo utilice.
- **WE NOTA:** Monitores con "marca de retención en pantalla" no están cubiertos por la garantía HP.
- El gabinete posee ranuras y orificios para la ventilación. Estos orificios de ventilación no se deben bloquear ni obstruir. Nunca introduzca objetos de ninguna clase en las ranuras del gabinete ni en otros orificios.
- Mantenga el monitor en un área bien ventilada, alejado del exceso de luz, calor o humedad.
- Cuando extraiga la base del monitor, usted debe posicionar la pantalla del monitor hacia abajo sobre una superficie suave para evitar que se raye, deforme o rompa.

### **Limpieza del monitor**

- **1.** Apague el monitor y desconecte la alimentación del equipo desenchufando el cable de alimentación de la toma eléctrica de CA.
- **2.** Elimine el polvo del monitor limpiando la pantalla y su gabinete con un paño limpio, suave y antiestático.
- **3.** Para situaciones más difíciles de limpieza, utilice una mezcla de 50/50 de agua y alcohol isopropílico.

**A PRECAUCIÓN:** Rocíe el limpiador en un paño y utilícelo para limpiar suavemente la superficie de la pantalla. Nunca rocíe el limpiador directamente en la superficie de la pantalla. Es posible que se derrame detrás del panel frontal y dañe los componentes electrónicos.

**PRECAUCIÓN:** No utilice limpiadores que contengan materiales a base de petróleo como benceno, diluyente, o cualquier otra sustancia volátil para limpiar la pantalla o el gabinete del monitor. Estos productos químicos pueden dañar el monitor.

# <span id="page-33-0"></span>**Envío del monitor**

Guarde la caja de embalaje original en un área de almacenamiento. Es posible que la necesite para mover o transportar el monitor en otra ocasión.

# <span id="page-34-0"></span>**A** Especificaciones técnicas

**WE NOTA:** Las especificaciones del producto suministradas en la guía del usuario podrían haber cambiado entre el momento de fabricación y la entrega de su producto.

Para obtener las especificaciones más recientes o especificaciones adicionales sobre este producto, vaya a <http://www.hp.com/go/quickspecs/>y busque su modelo específico de monitor para encontrar las QuickSpecs de su modelo específico.

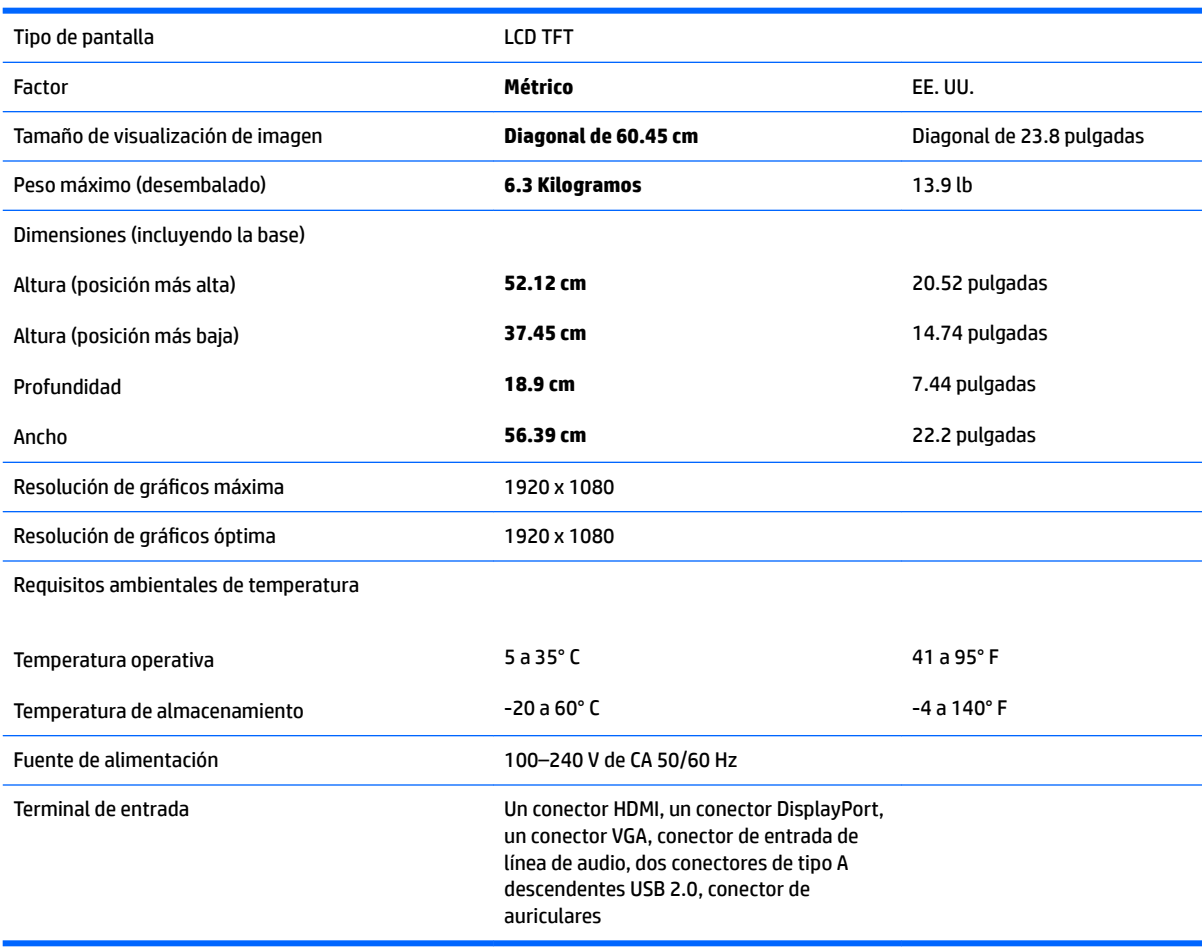

## <span id="page-35-0"></span>**Resoluciones de pantalla predeterminadas**

Las resoluciones de imagen enumeradas a continuación son los modos más utilizados habitualmente y se definen como valores predeterminados de fábrica. El monitor reconoce automáticamente los modos predeterminados y estos se mostrarán en el tamaño correcto y centrados en la pantalla.

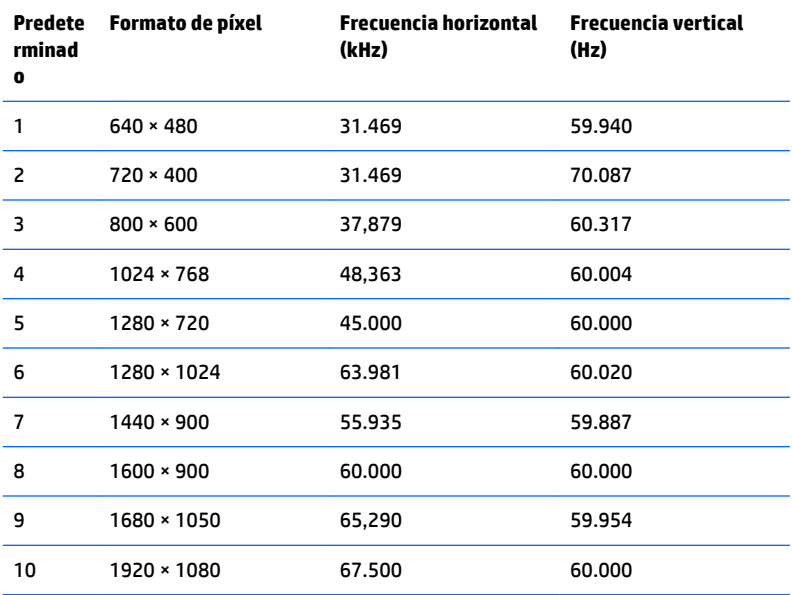

## <span id="page-36-0"></span>**Introducción de modos de usuario**

Es posible que la señal controladora de vídeo ocasionalmente requiera un modo que no esté predeterminado si:

- · No está utilizando un adaptador de gráficos estándar.
- No está utilizando un modo predeterminado.

Si esto ocurre, puede ser necesario reajustar los parámetros de la pantalla del monitor utilizando el menú en pantalla (OSD). Puede cambiar todos o algunos de estos modos y guardarlos en la memoria. El monitor guarda automáticamente la nueva configuración, y luego reconoce el nuevo modo tal como lo hace un modo predeterminado. Además de los modos predeterminados de fábrica, existen por lo menos 10 modos de usuario que pueden ingresarse y almacenarse.

### **Función de ahorro de energía**

Los monitores admiten un estado de alimentación reducida. Habrá que ingresar el estado de energía reducida si el monitor detecta la ausencia de señal de sincronización horizontal o vertical. Al detectar la ausencia de estas señales, la pantalla del monitor queda en blanco, la retro alimentación se apaga y el indicador luminoso de alimentación se torna ámbar. Cuando el monitor se encuentra en el estado de energía reducida, utilizará 0,5 vatios de energía. Existe un breve período de calentamiento antes de que el monitor vuelva a su modo de funcionamiento normal.

Consulte el manual del equipo para obtener más instrucciones acerca de los recursos de ahorro de energía (a veces llamados recursos de administración de energía).

**MOTA:** El recurso de ahorro de energía anterior sólo funciona cuando el monitor está conectado a equipos que tienen recursos de ahorro de energía.

Al seleccionar las conƬguraciones en la utilidad de ahorro de energía del monitor, también puede programar el monitor para que ingrese a un estado de energía reducida en una hora predeterminada. Cuando la utilidad de ahorro de energía hace que el monitor ingrese en un estado de energía reducida, el indicador luminoso de alimentación parpadea de color ámbar.

# <span id="page-37-0"></span>**B Accesibilidad**

HP diseña, produce y comercializa productos y servicios que puede utilizar cualquier persona, incluidas las personas con discapacidad, ya sea de manera independiente o con dispositivos asistenciales apropiados.

### **Tecnologías asistenciales compatibles**

Los productos HP son compatibles una amplia variedad de tecnologías asistenciales de sistemas operativos y pueden conƬgurarse para funcionar con tecnologías asistenciales adicionales. Utilice la función de búsqueda en su dispositivo de origen que está conectado al monitor para obtener más información sobre los recursos asistenciales.

**W** NOTA: Para obtener información adicional sobre un producto de tecnología asistencial en particular, póngase en contacto con el departamento de Atención al Cliente de ese producto.

### **Cómo comunicarse con el soporte técnico**

Estamos constantemente refinando la accesibilidad de nuestros productos y servicios, y agradecemos las opiniones de los usuarios. Si tiene un problema con un producto o desearía hacernos llegar información sobre los recursos de accesibilidad que le hayan ayudado, póngase en contacto con nosotros al (888) 259-5707, de lunes a viernes, de 6:00 a 21:00 GMT-6. Si padece sordera o problemas de audición y emplea TRS/VRS/ WebCapTel, póngase en contacto con nosotros si necesita soporte técnico o tiene preguntas acerca de la accesibilidad llamando al (887) 656-7058, de lunes a viernes, de 6:00 a 21:00 GMT-6.